## **GUÍA RÁPIDA PARA ASIGNACIÓN DE HORARIOS PREGRADO**

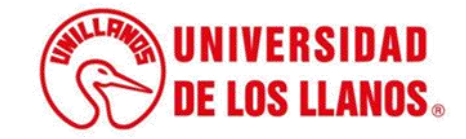

## **GUÍA RÁPIDA PARA ASIGNACIÓN DE HORARIOS**

Esta guía le permitirá conocer el proceso que debe llevar a cabo el rol de Director de programa de pregrado, para realizar la asignación de horarios.

## **Requerimientos técnicos:**

- Equipo de cómputo o dispositivo móvil.
- Conexión a internet.

**Nota:** Cualquier inquietud relacionada, favor dirigirla al correo electrónico [sistemas@unillanos.edu.co.](mailto:sistemas@unillanos.edu.co)

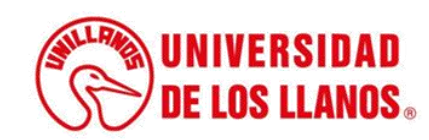

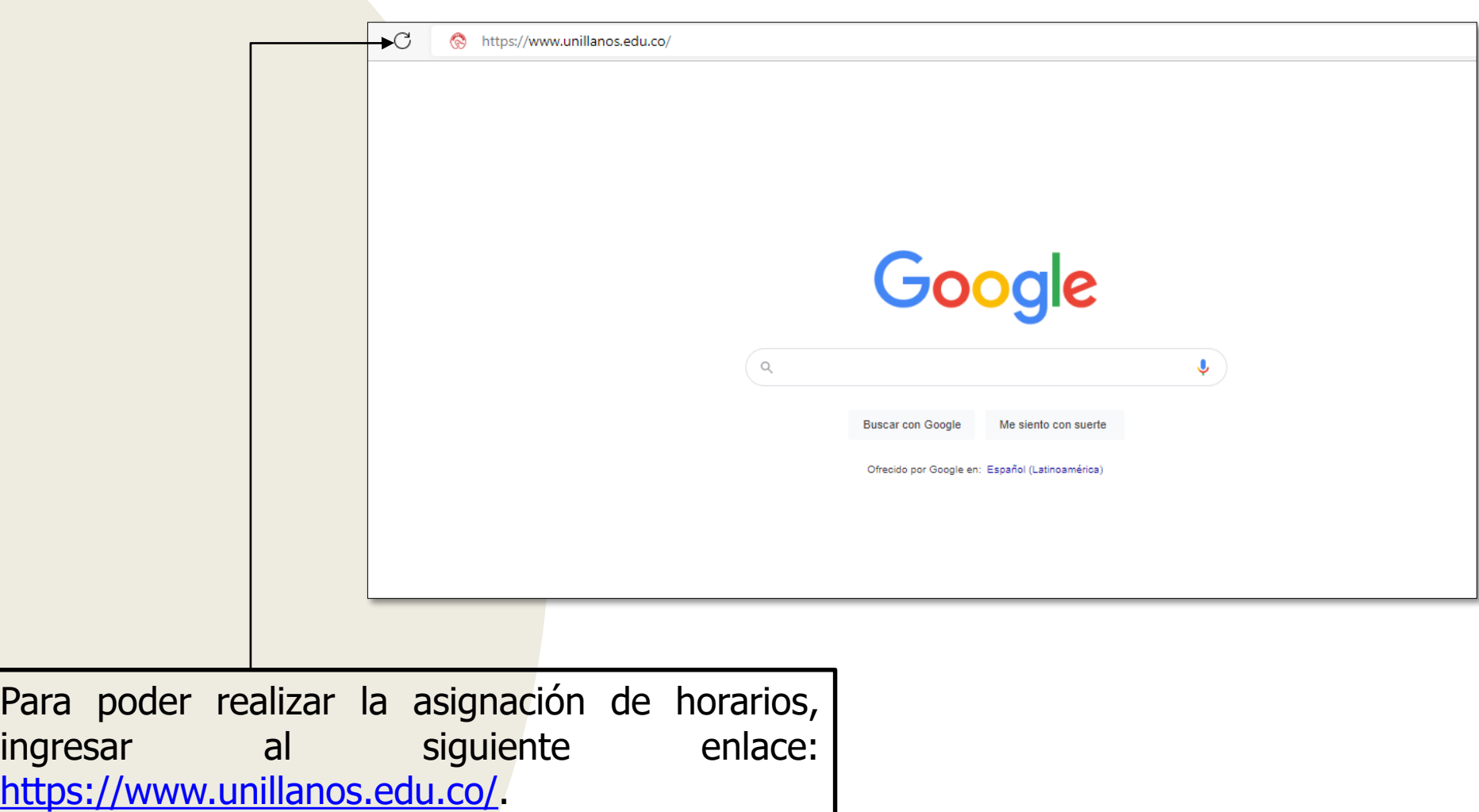

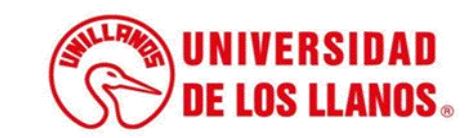

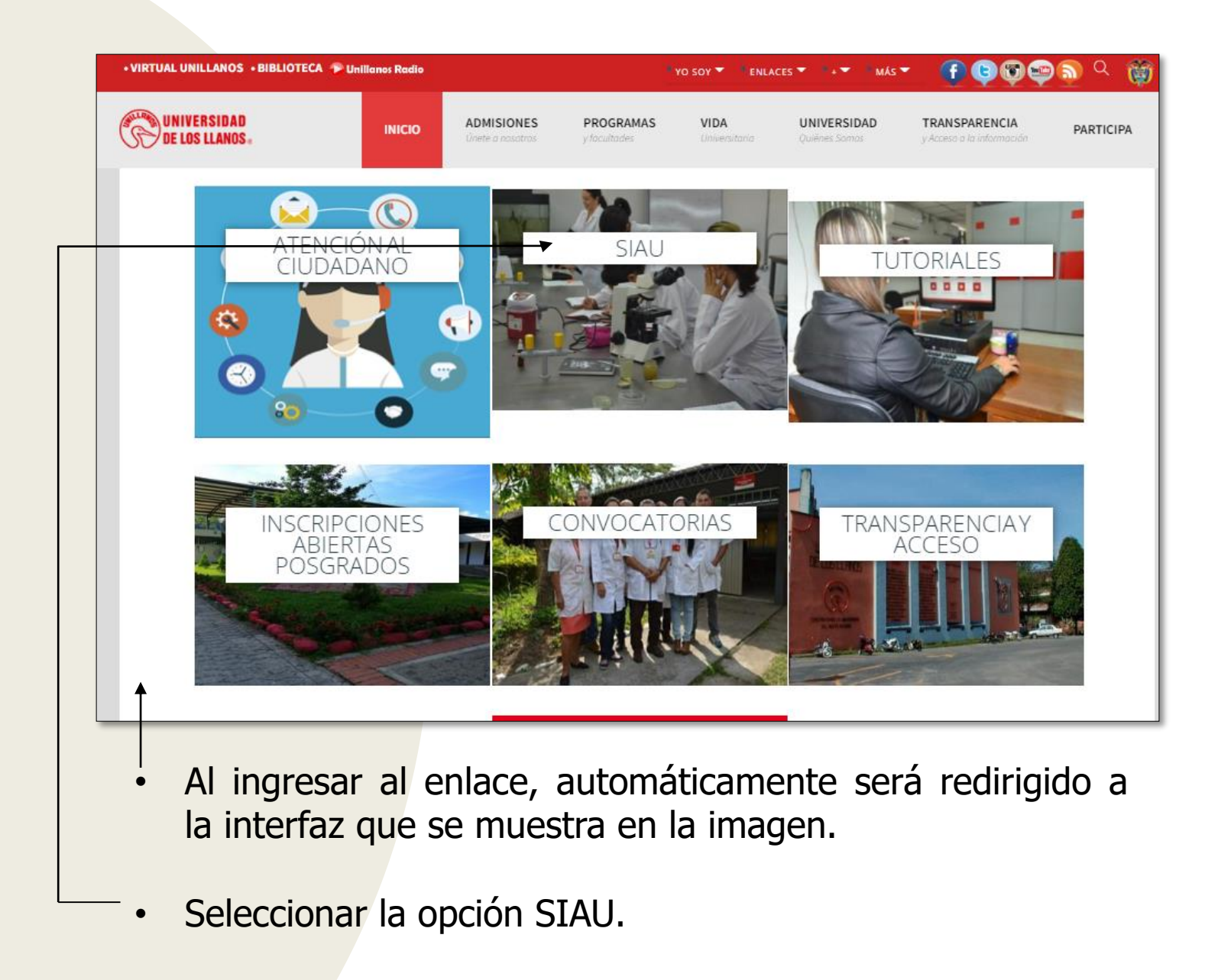

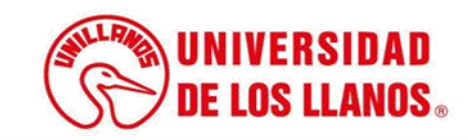

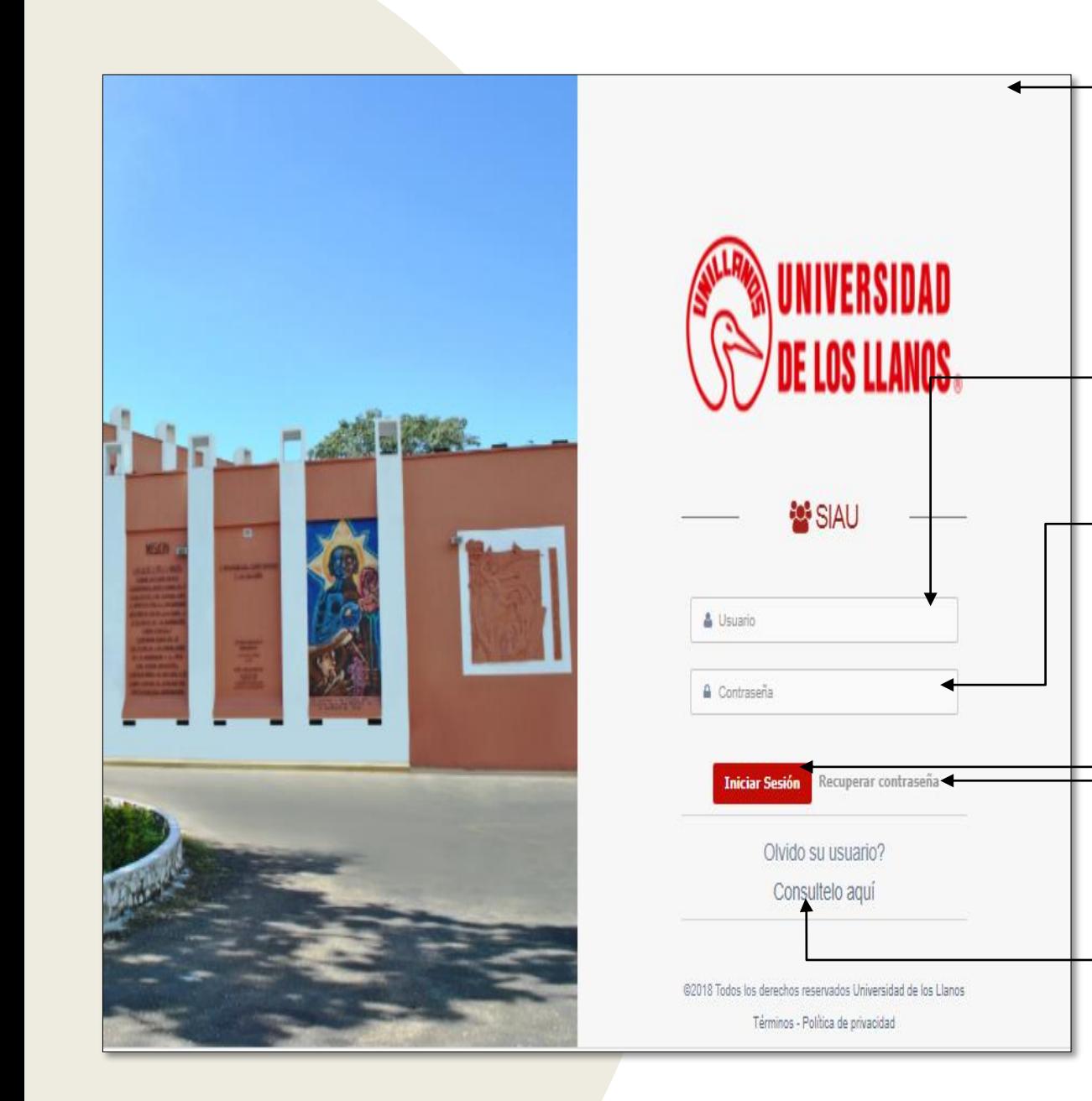

• Al ingresar al enlace, automáticamente será redirigido a la interfaz que se muestra en la imagen, donde debe ingresar los datos correspondientes.

• Usuario: Es el mismo del correo pero sin el @unillanos.edu.co.

• Contraseña.

.

Una vez ingrese los datos, haga clic en iniciar sesión.

• **Nota 1:** En caso de no recordar la contraseña, haga clic en: recuperar contraseña.

• **Nota 2:** En caso de no recordar el usuario, haga clic en: consúltelo aquí.

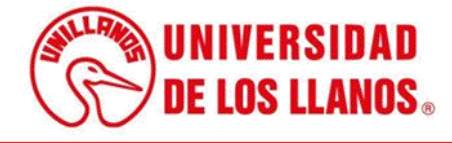

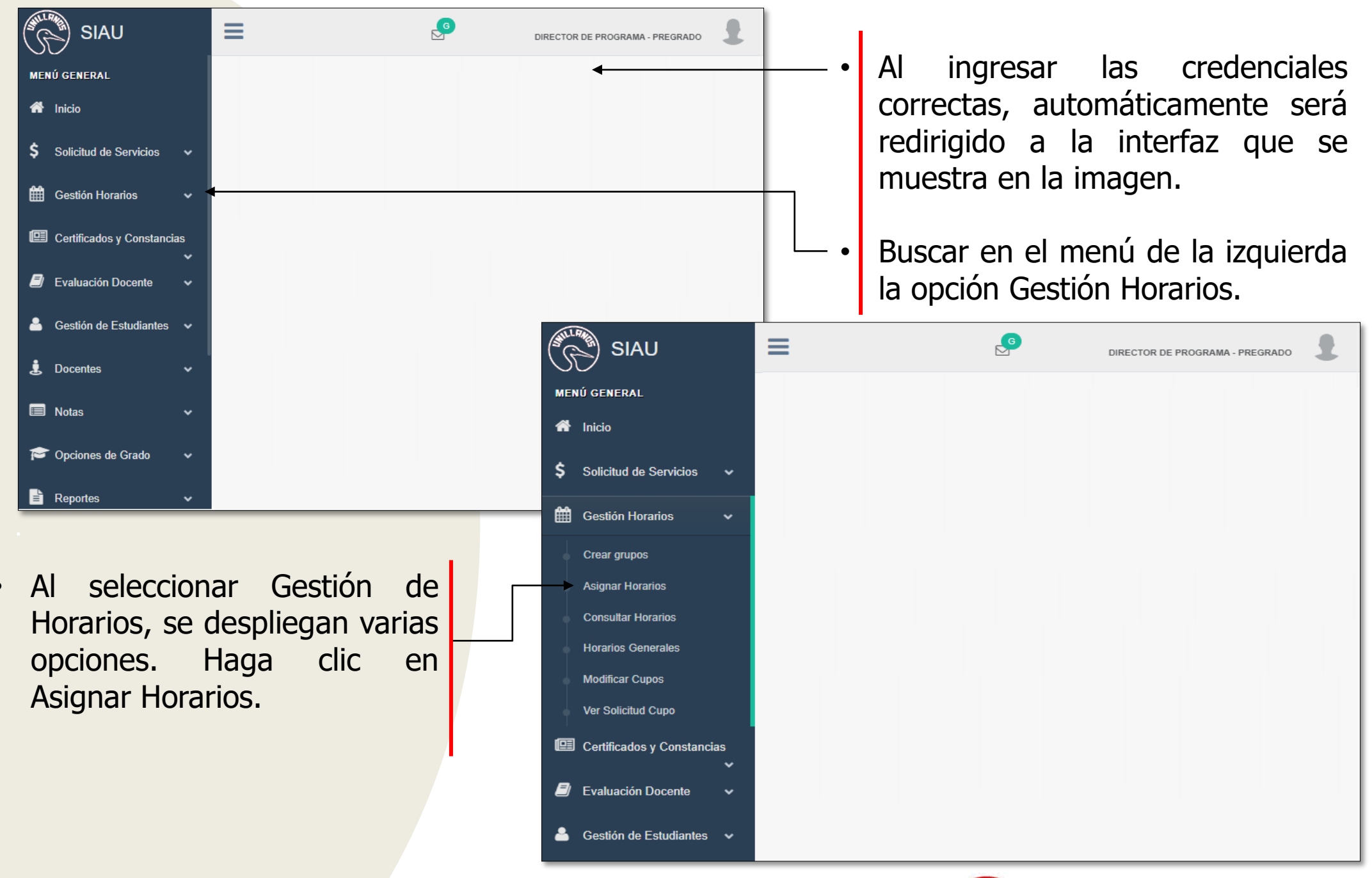

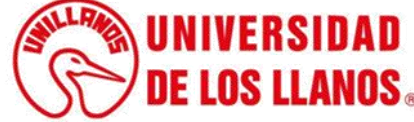

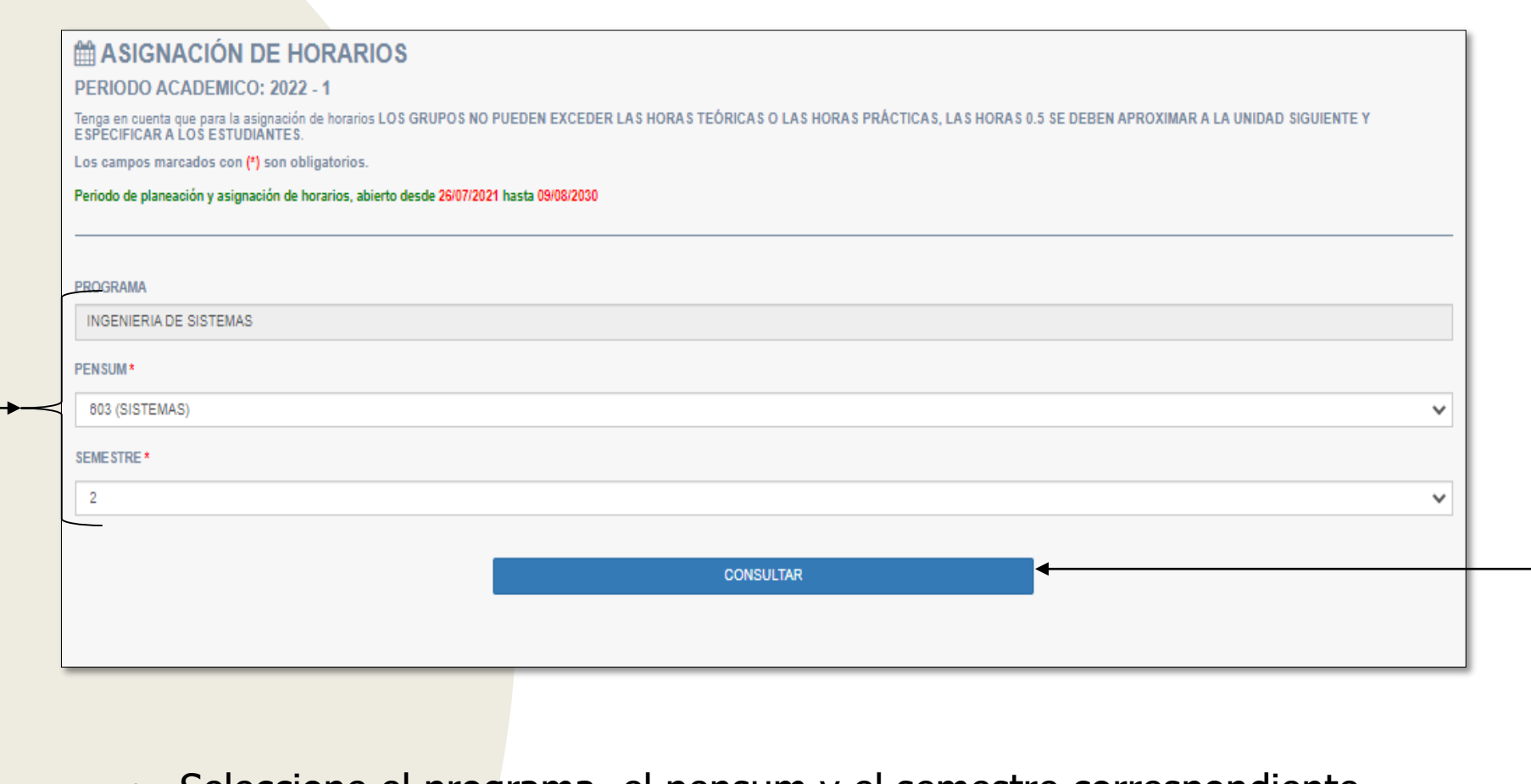

- Seleccione el programa, el pensum y el semestre correspondiente.
- Haga clic en consultar.

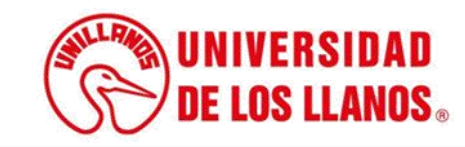

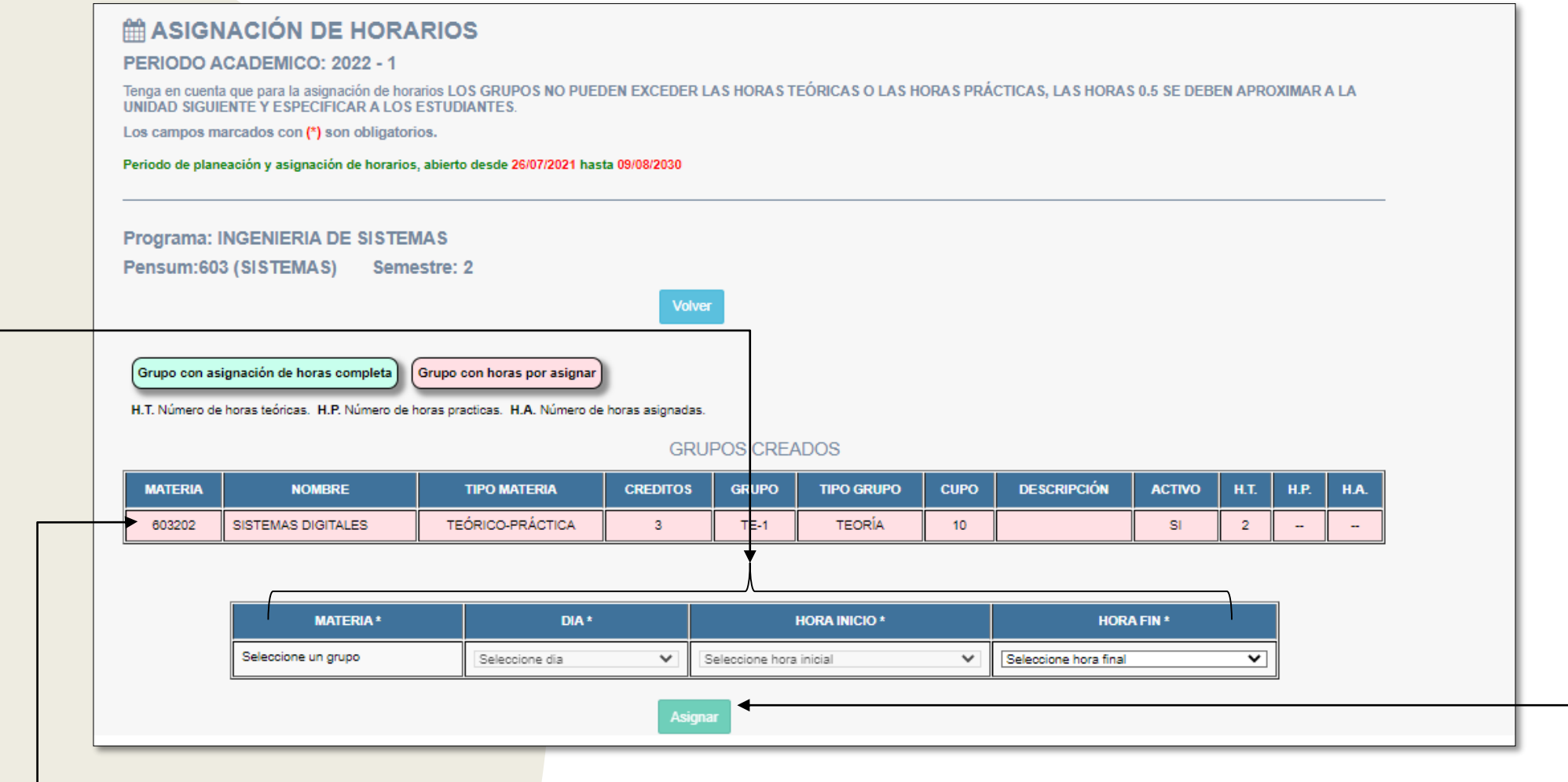

- Una vez haga clic en consultar, podrá visualizar todos los grupos que estén creados para el semestre seleccionado (Validar el color para conocer el estado del grupo).
- Seleccione el grupo con horas por asignar y luego seleccione la materia, día, hora de inicio y hora final de la asignatura.
- Una vez realice el registro del horario correspondiente haga clic en asignar.

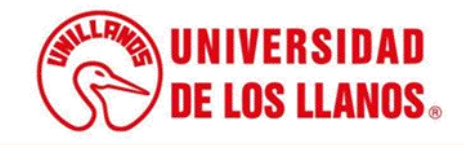

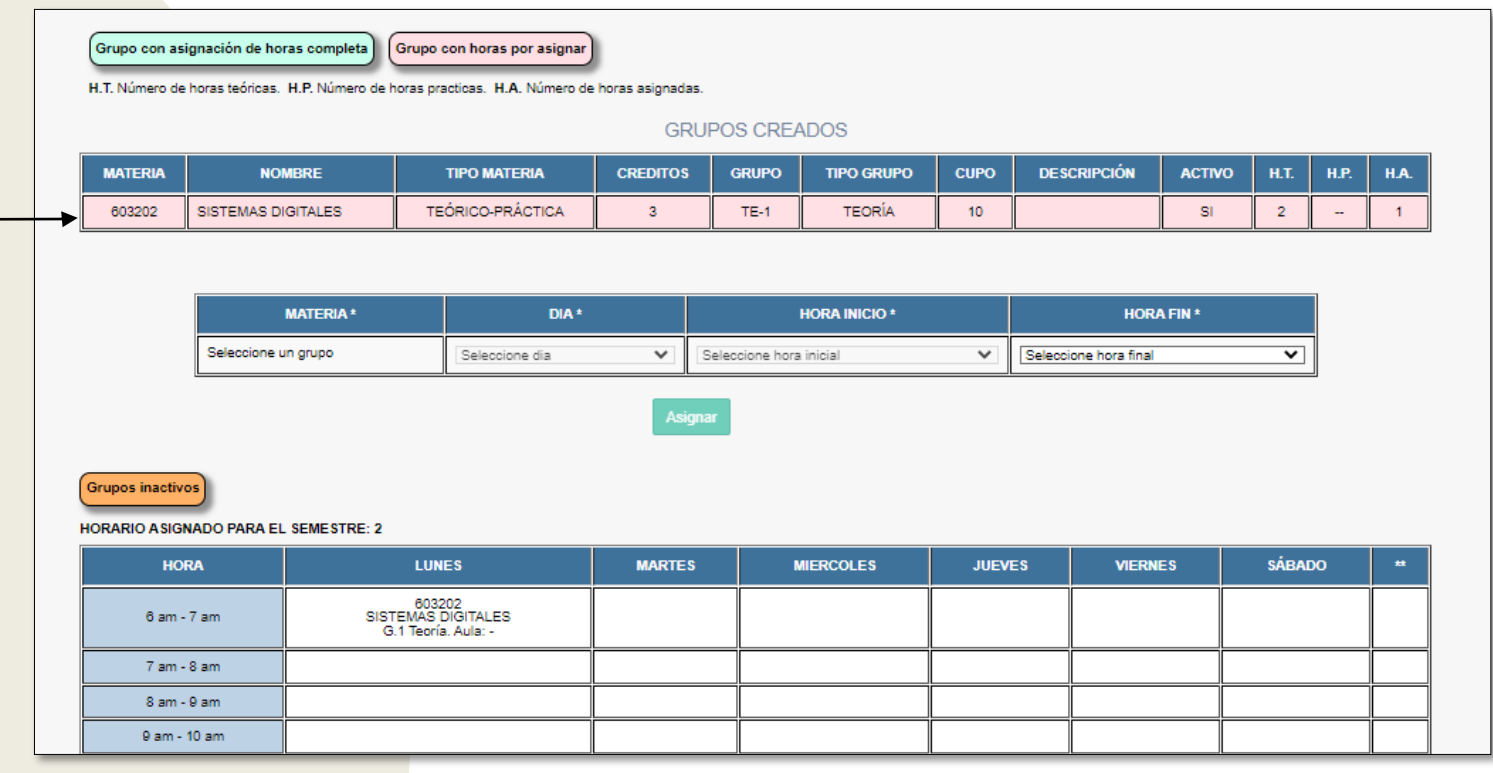

• Si el grupo tiene horas pendientes por asignar, la información mantendrá el color rosado.

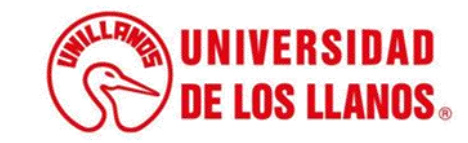

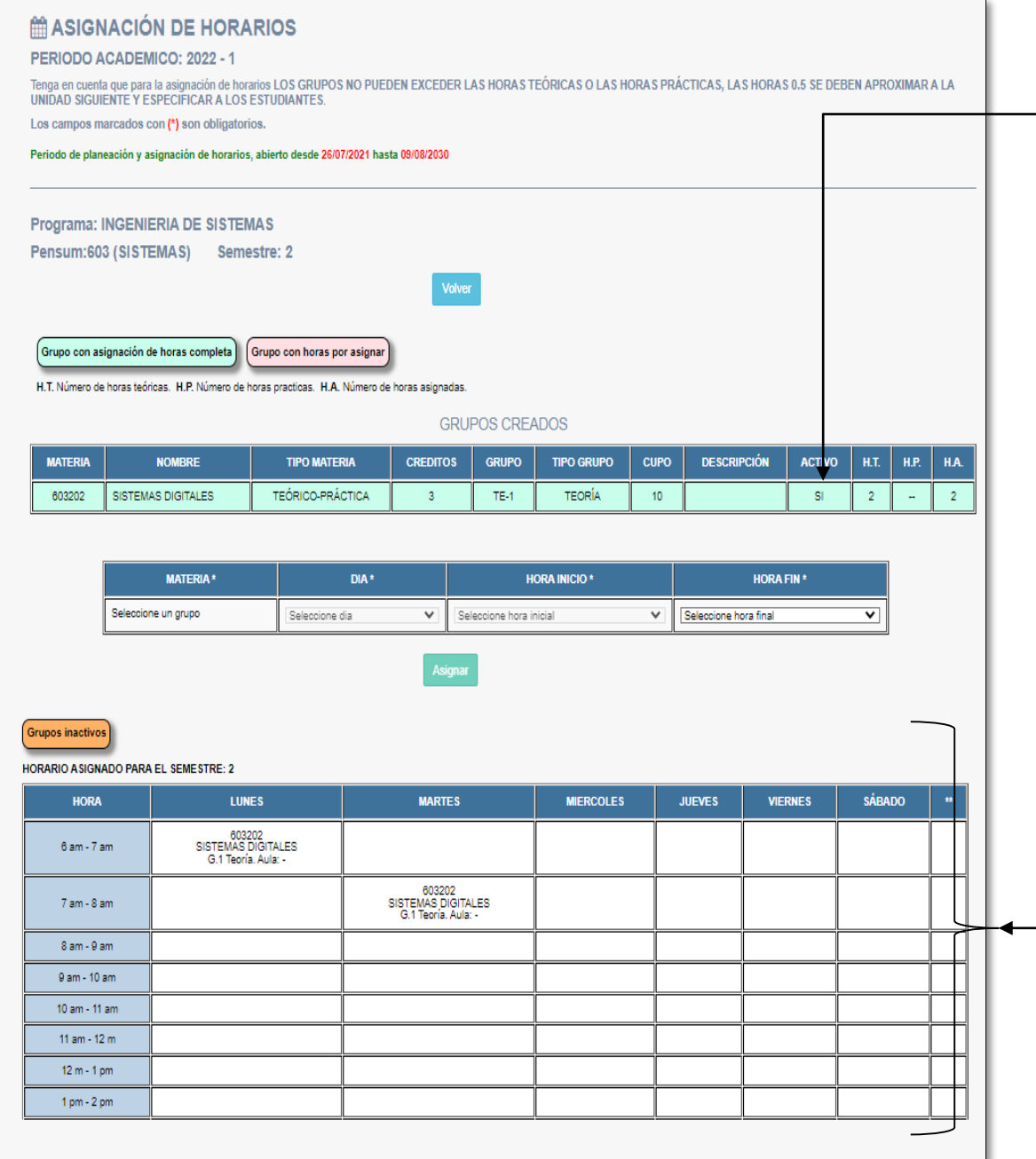

.

- Cuando el grupo tenga la asignación completa, cambia de color y al seleccionarlo, mostrará una advertencia indicando que el grupo tiene las horas completas .
	- El horario se puede visualizar como se muestra en la imagen .

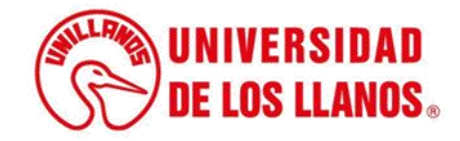

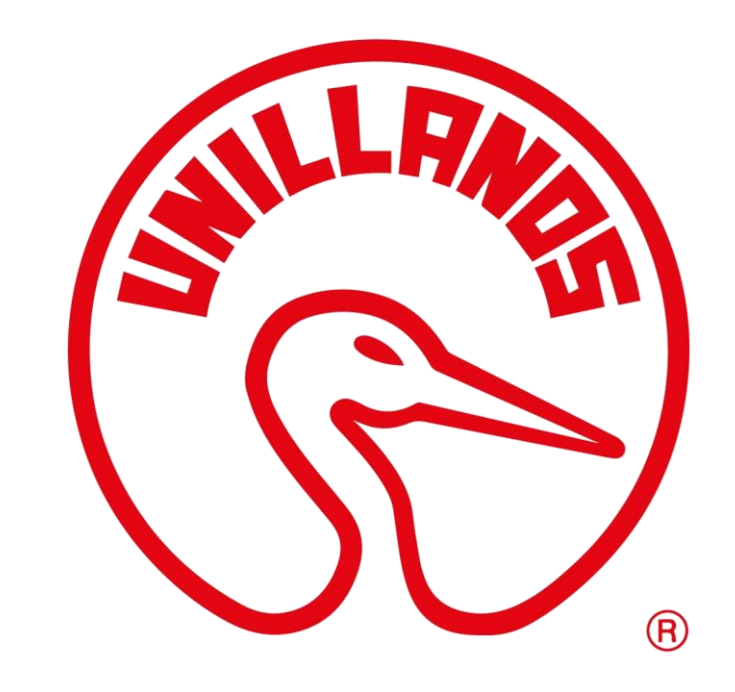

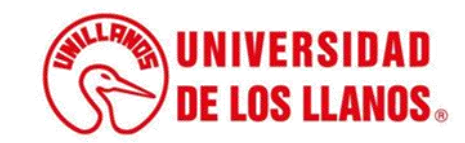